## **How to Submit an XML Payroll Record**

**1** Log in to your contractor landing page using your username and password. Click "View eCPRs" for the project that you would like to submit an XML Payroll Record for. **Make sure that you note the Project Number as you will need it in future steps.**

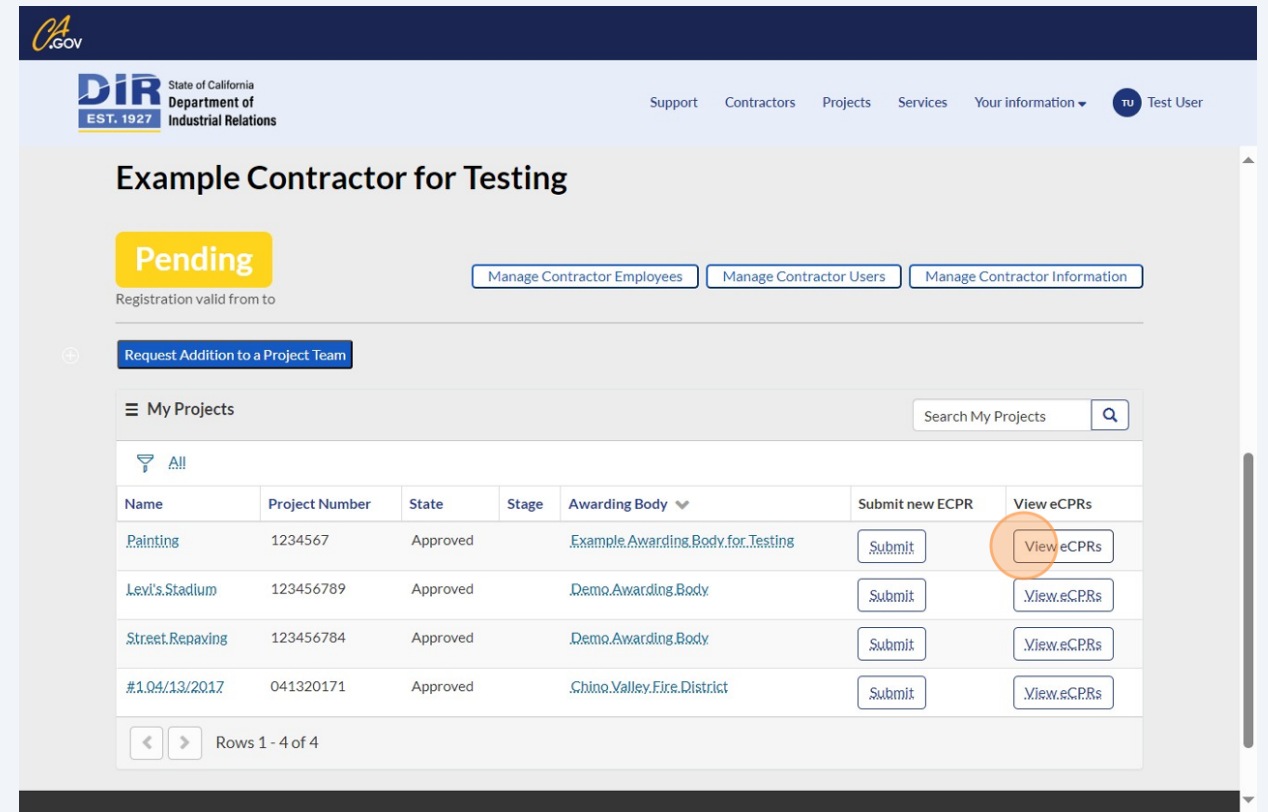

**2** Click "Upload New eCPR." **Please note that the "Update Subcontractors List" and "See Project Information" buttons are not currently working. We apologize for the inconvenience. Please reference other user guides or try navigating your landing page to reach the subcontractors list and/or project information.**

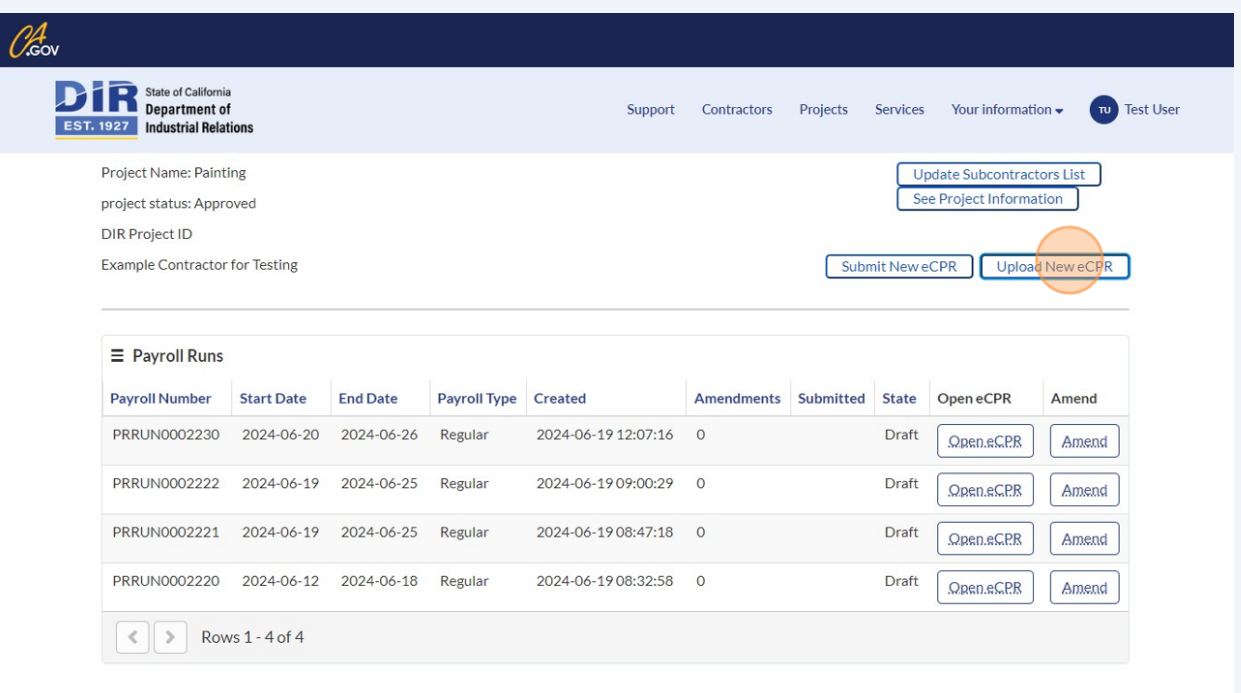

## **3** Enter the Contractor and Project information.

 $\overline{\phantom{a}}$ 

**Please note that any project can be selected from the project dropdown when submitting an XML. If you cannot join a project but need to submit eCPRs, use the XML submission portal to submit eCPRs for any project.**

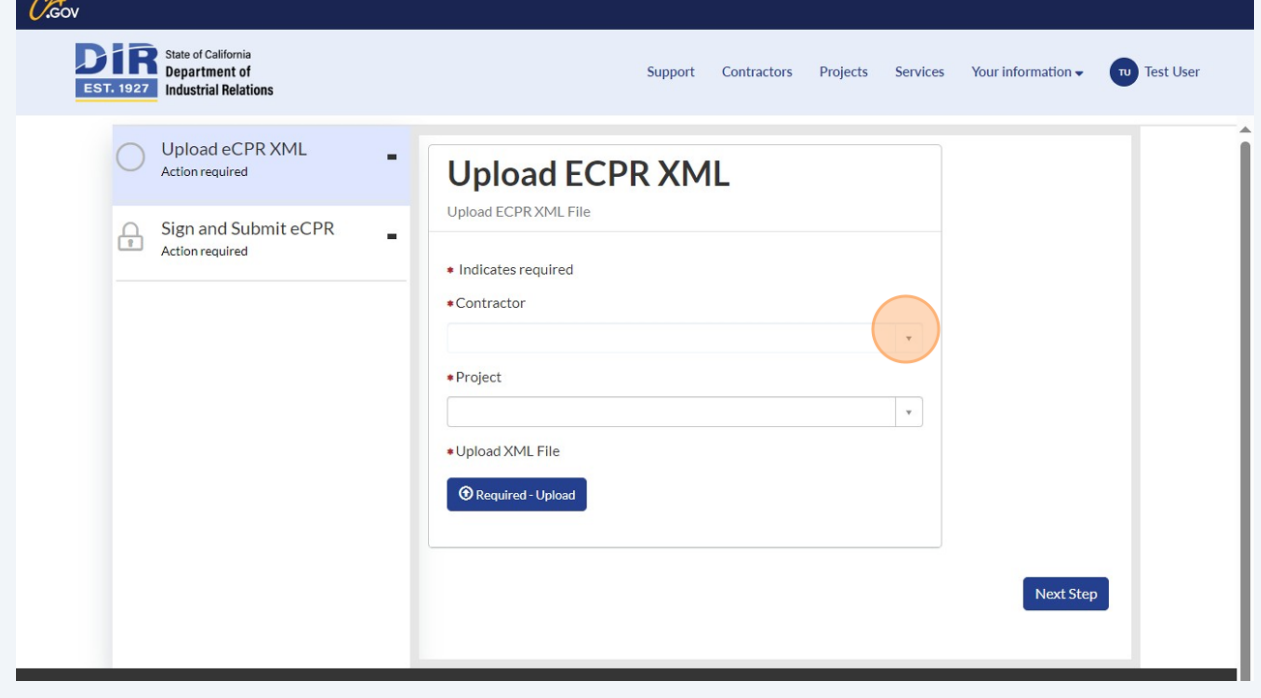

**4** Click "Required - Upload." Upload the XML file that has the payroll record. **Make sure that the Project ID matches the Contractor name in the XML. XML fields must match the fields that appear at the top left of the page that appears when you click "View eCPR"**

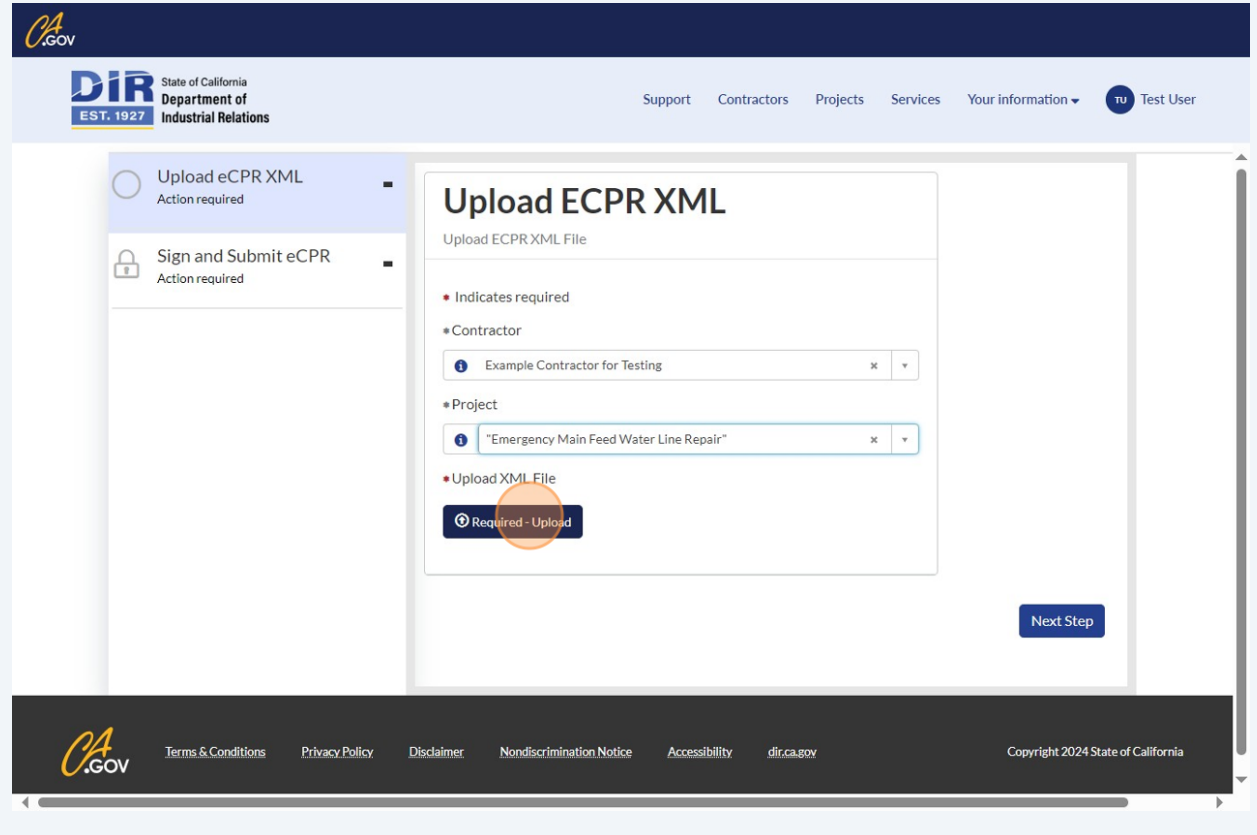

**5 Please note, XML files must use the DIR Project ID and Project Name. The name and ID is also shown on the eCPR dashboard for each project. XMLs that do not match these field will not upload correctly.**

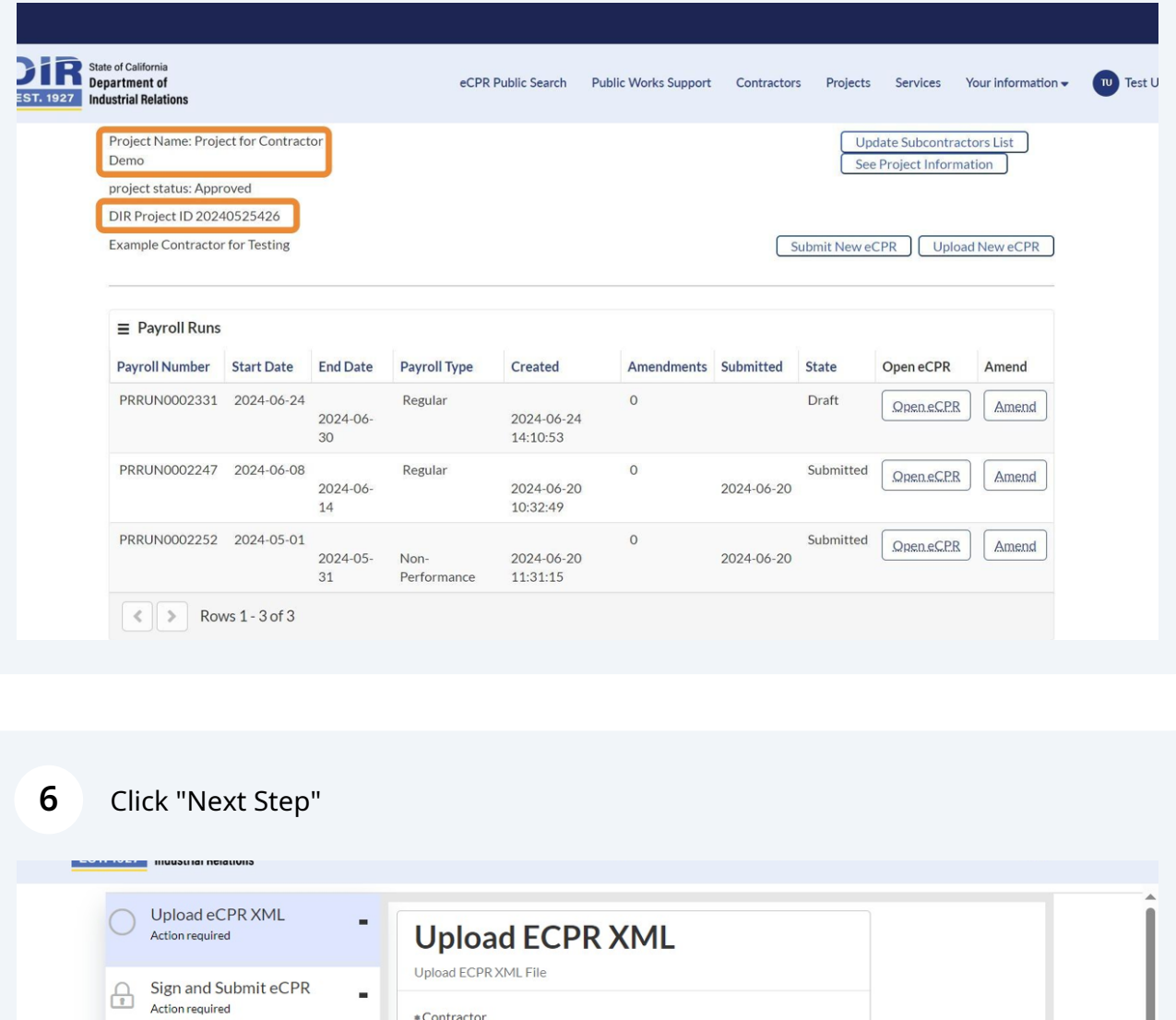

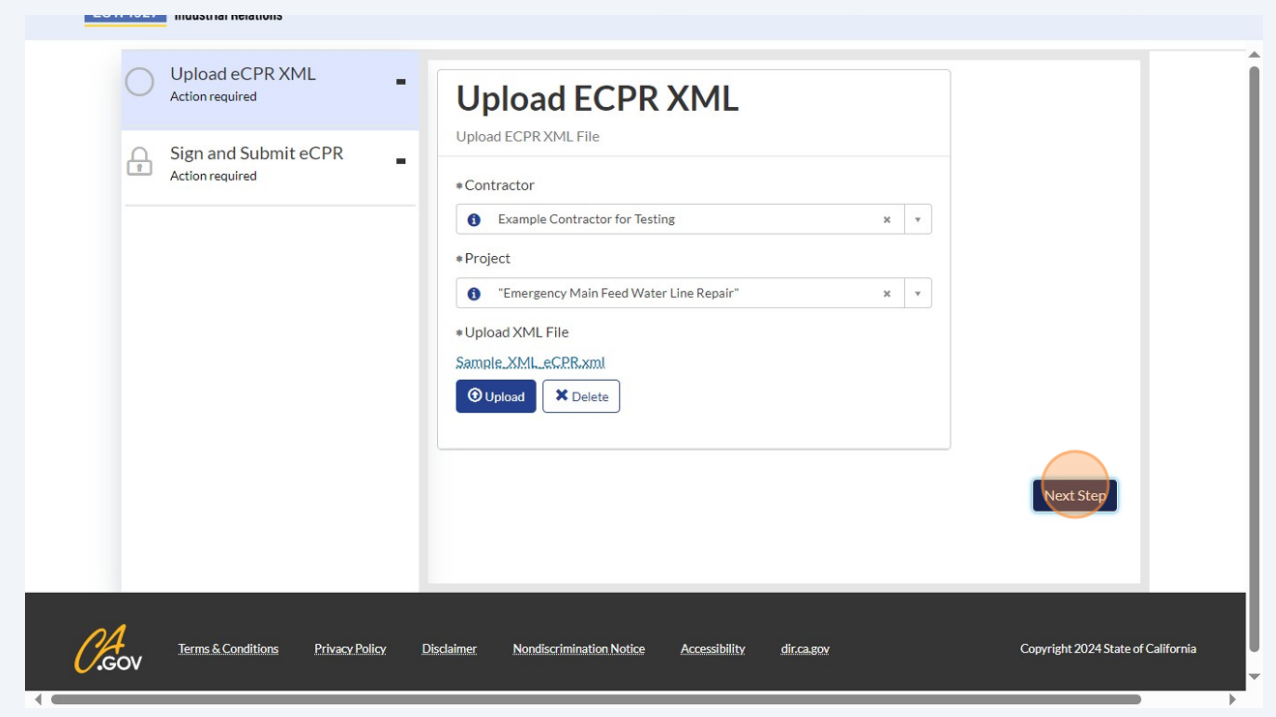

Enter your name. The Contractor Name will be auto-filled. Then, enter the start and end date of the payroll record for which you are uploading the file.

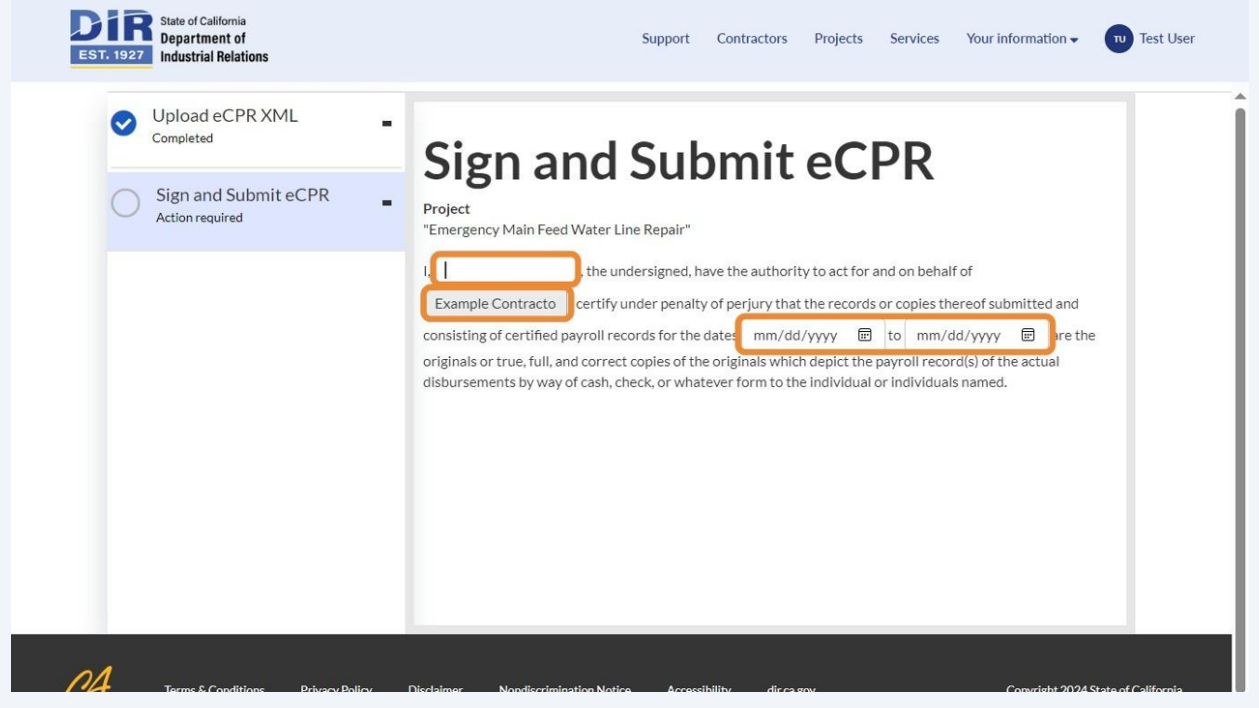

Click "Sign and Submit." **Successfully uploaded XMLs will appear in the payroll records table after a few minutes.**

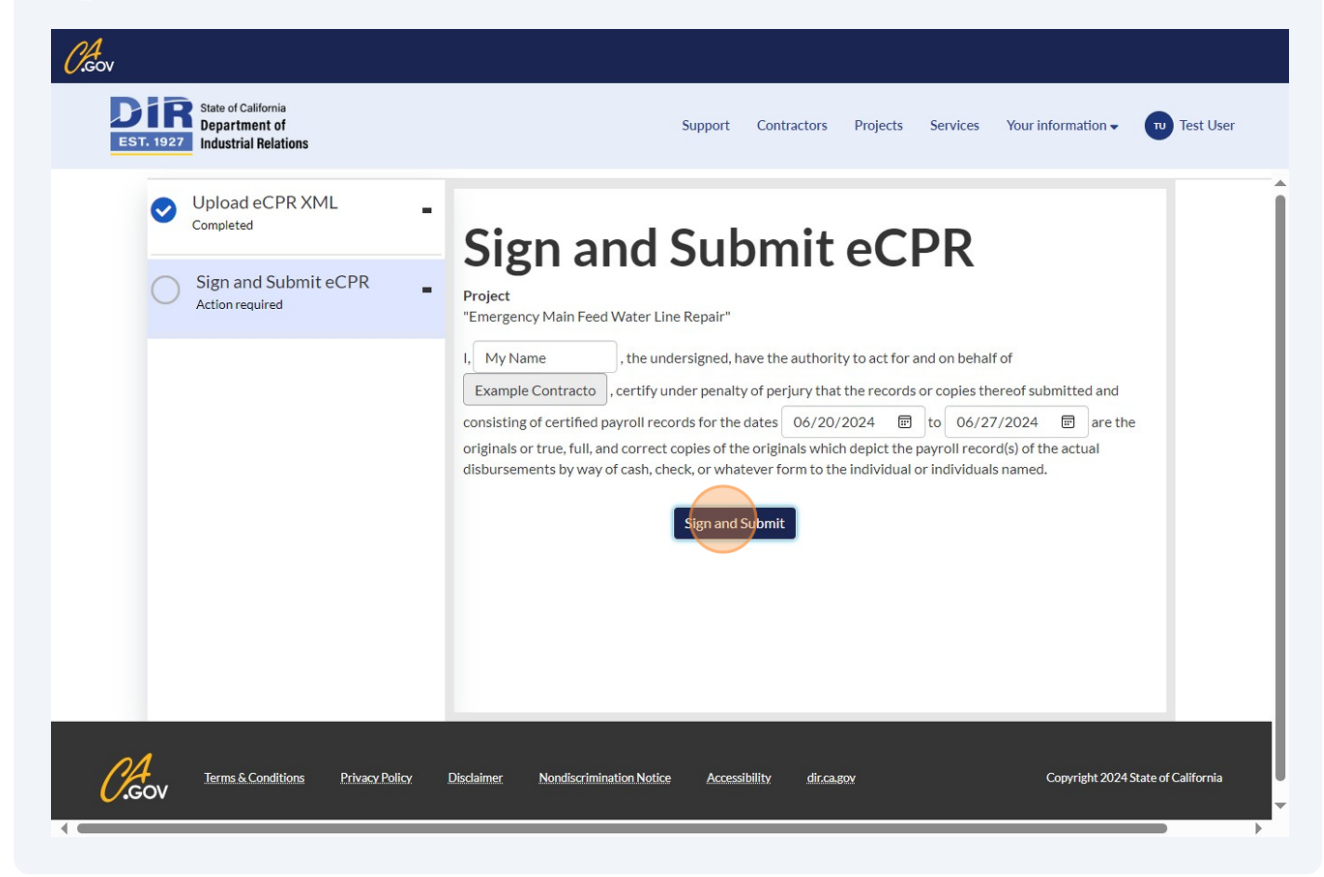

**7**

**8**